# ENTS' GUIDE TO USING LEARNING MANAGEMENT SYSTEM (LMS)

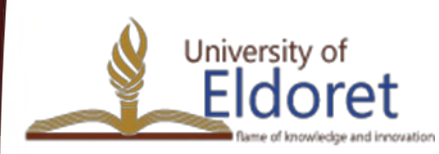

+254 53 2063111 | P. O. Box 1125-30100 ELDORET, KENYA | email: [vc@uoeld.ac.ke](mailto:vc@uoeld.ac.ke) | **www.uoeld.ac.ke**

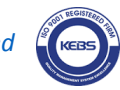

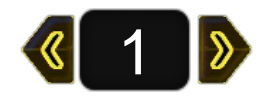

### Session Outline

- 1) Creating an account
- 2) Log in to Moodle
- 3) Finding your Courses
- 4) Enrolment to courses
- 5) Accessing course materials
- 6) Submission of assignments for grading

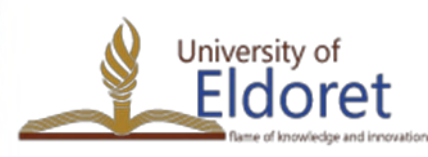

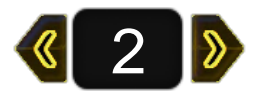

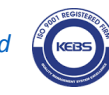

# **CREATING A USER ACCOUNT IN MOODLE**

To create an account, you can either:

Enter the URL "ecampus.uoeld.ac.ke" in the address bar on your browser (Mozilla or Chrome).

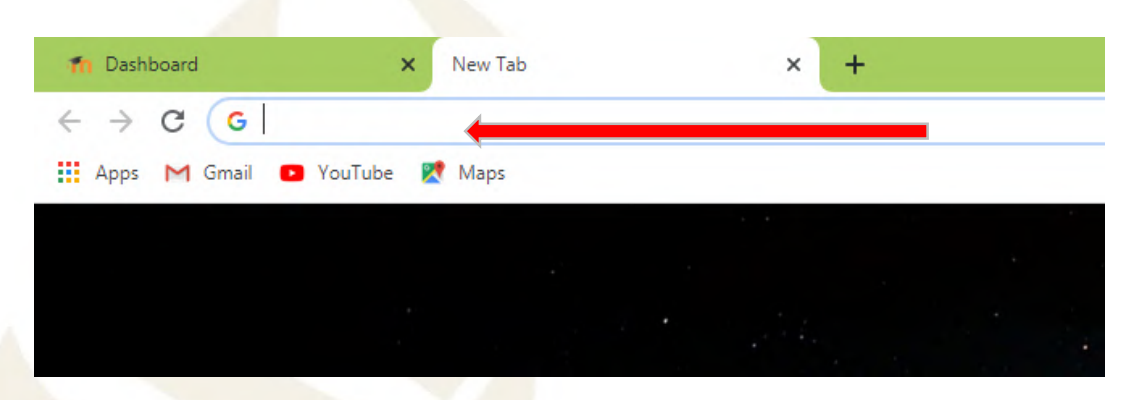

2) From the University Website – [www.uoeld.ac.ke](http://www.uoeld.ac.ke/), click on 'E-Learning portal' under quick links.

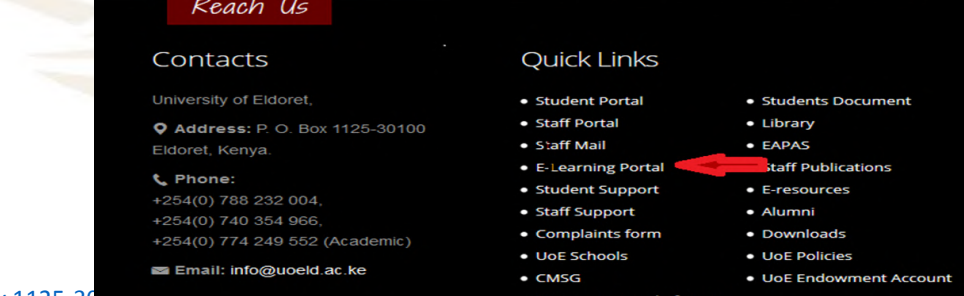

3

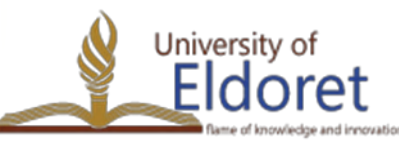

+254 53 2063111 | P. O. Box 1125-

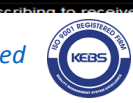

## Click "Sign up", located at the top right corner of the screen.

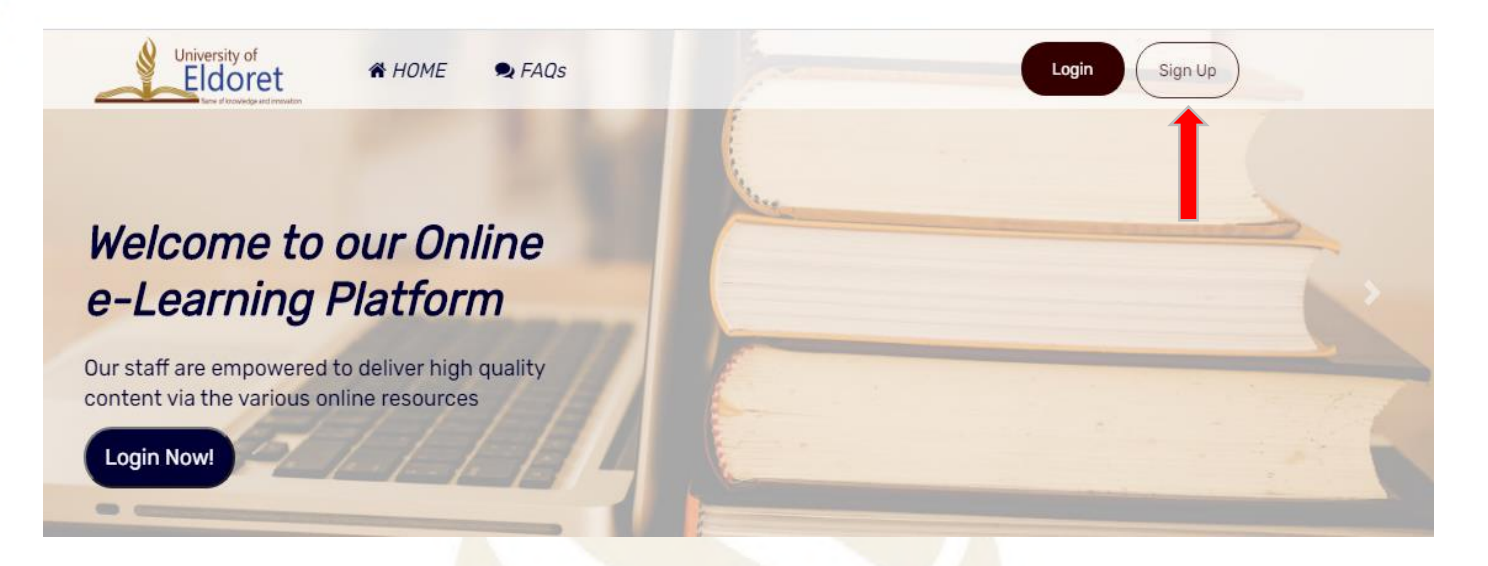

- $\triangleright$  If you are using a phone, flip it to landscape to view 'Sign up' option.
- $\triangleright$  Alternatively click on the 3 parallel nines on the top right of you screen.

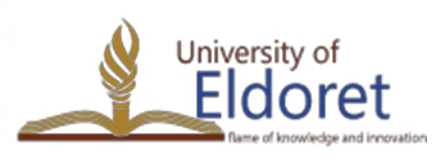

+254 53 2063111 | P. O. Box 1125-30100 ELDORET, KENYA | email: [vc@uoeld.ac.ke](mailto:vc@uoeld.ac.ke) | **www.uoeld.ac.ke**

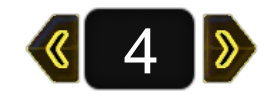

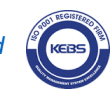

**Fill in all your details as required on** the pop up window.

For your username, use your registration number in lower case e.g. nrm00120.

Your password must comply with instructions given

Use your institutional email address in the email field.

Validate using your phone and admission numbers.University of +254 53 2063111 | P. O. Box 1125-30100 ELDORET, KENYA ∩ret

*University of Eldoret is ISO 9001:2015 Certified*

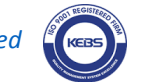

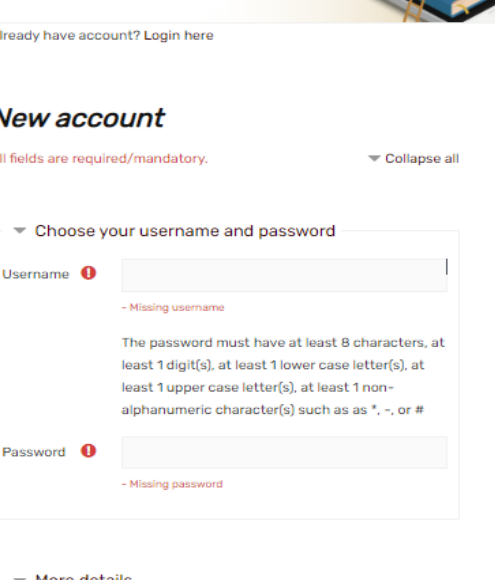

UOL LIEArning

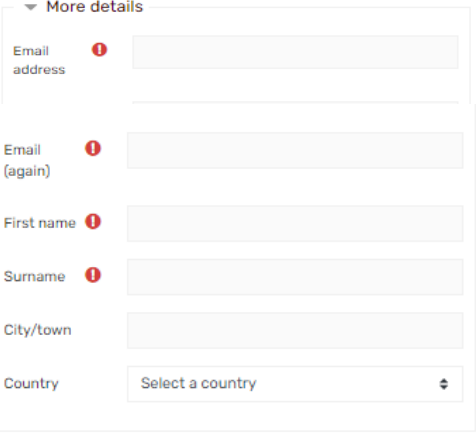

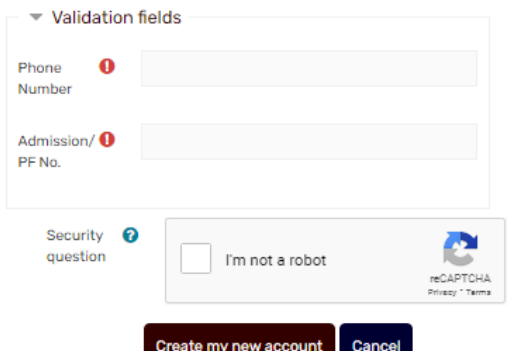

**Fields** with a red exclamation mark are mandatory and must be filled.

If the account is successfully created, a confirmation email will be sent to your inbox.

 $\triangleright$  Click on the confirmation link to activate your account.

#### **New account** All fields are required/mandatory. Collapse all Choose your username and password Username nrm-001-020 The password must have at least 8 characters, at least 1 digit(s), at least 1 lower case letter(s), at least 1 upper case letter(s), at least 1 nonalphanumeric character(s) such as as \*, -, or # Password ........... More details Email alice.anyango@uoeld.ac.ke address First name Alice Surname Anyango City/town Kisumu

Country

Kenva

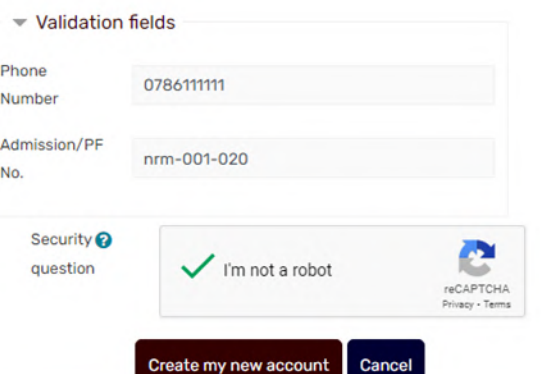

÷

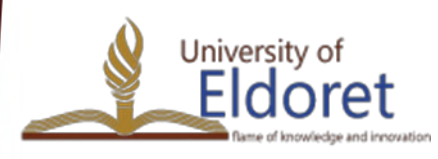

 Once redirected to your Moodle account, your full name should appear at the top right of the page confirming you have logged into your account.

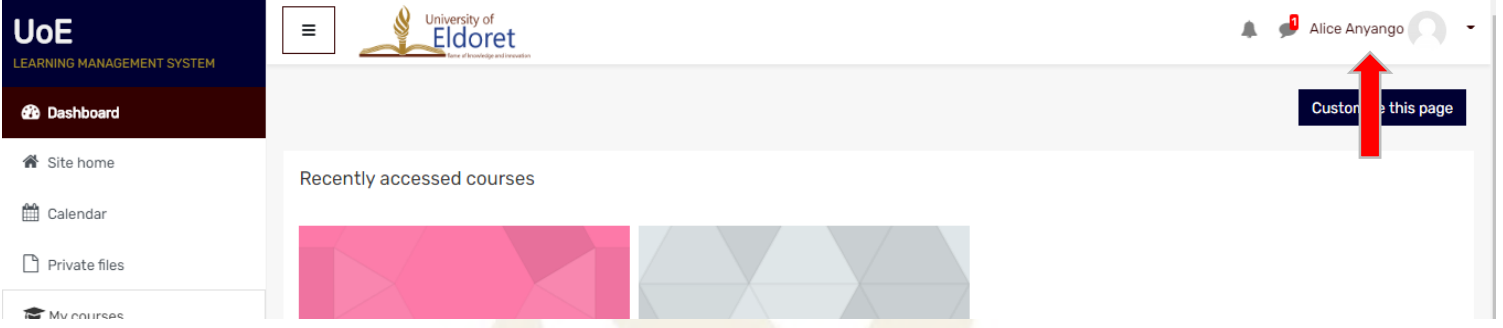

 Edit your profile or "Log out" to exit your account by clicking on the dropdown arrow next to your name to display account

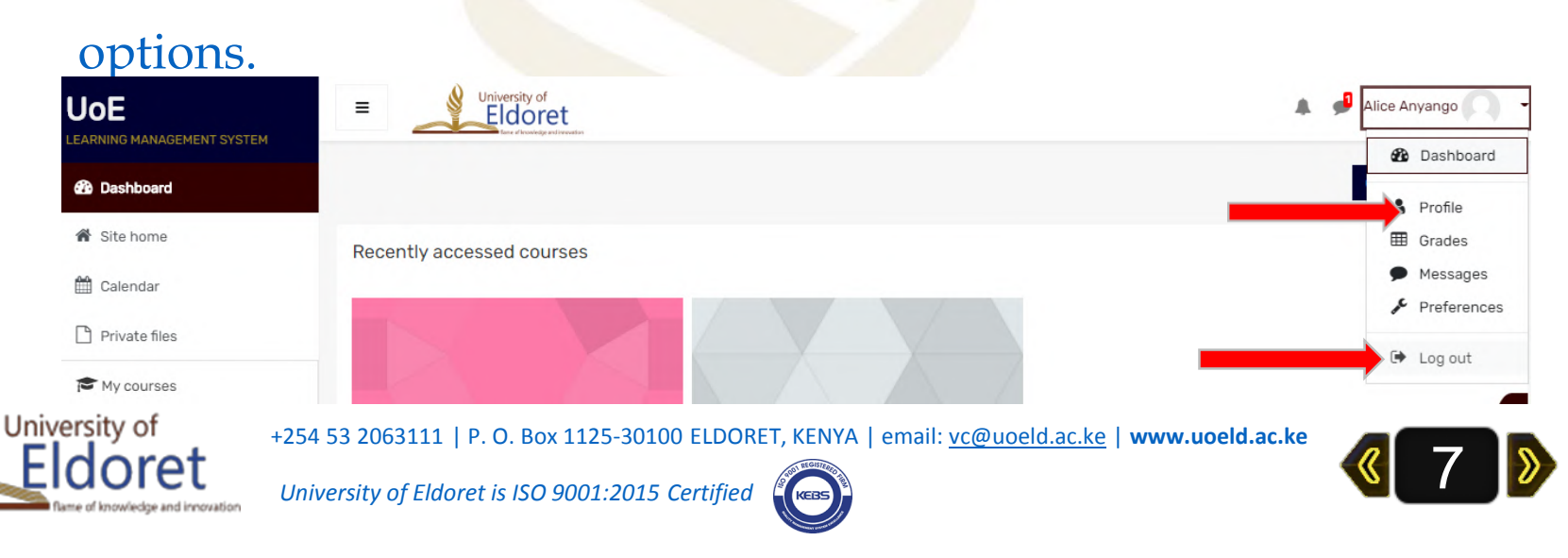

# **LOG IN TO YOUR ACCOUNT.**

 Log in using your username/institutional email and password you created during registration.

*Note that you can only log in once your account has been confirmed. Hence you are required to use only activated institutional emails issued by the ICT Directorate.*

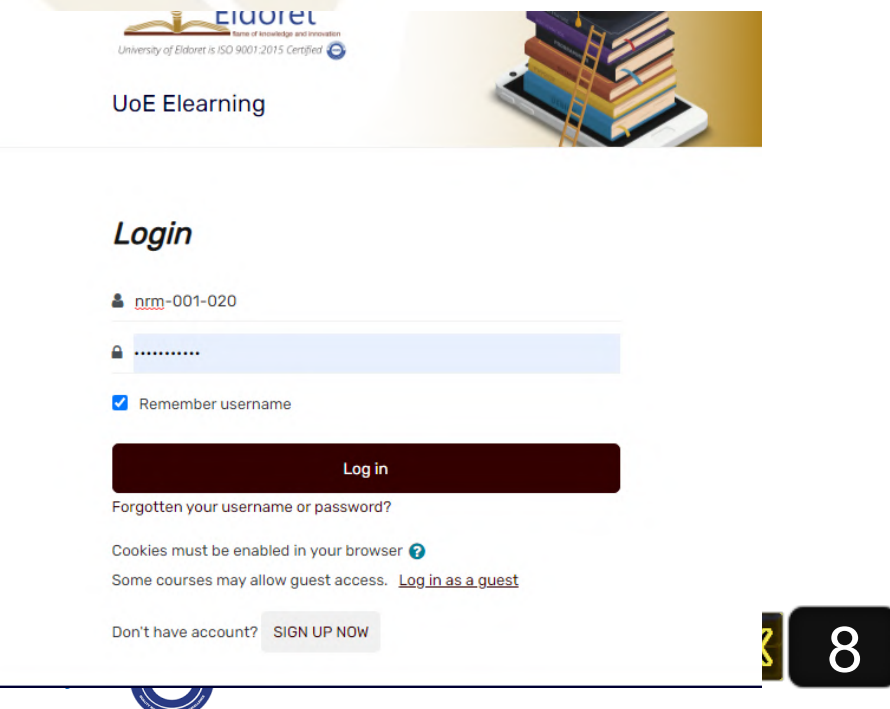

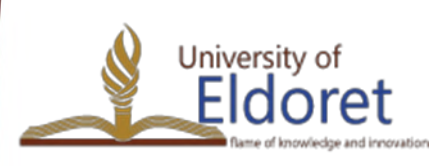

+254 53 2063111 | P. O. Box 1125-

*University of Eldoret is ISO 9001:2* 

## **FINDING YOUR COURSES**

### Once you log in, you will be taken to your dashboard.

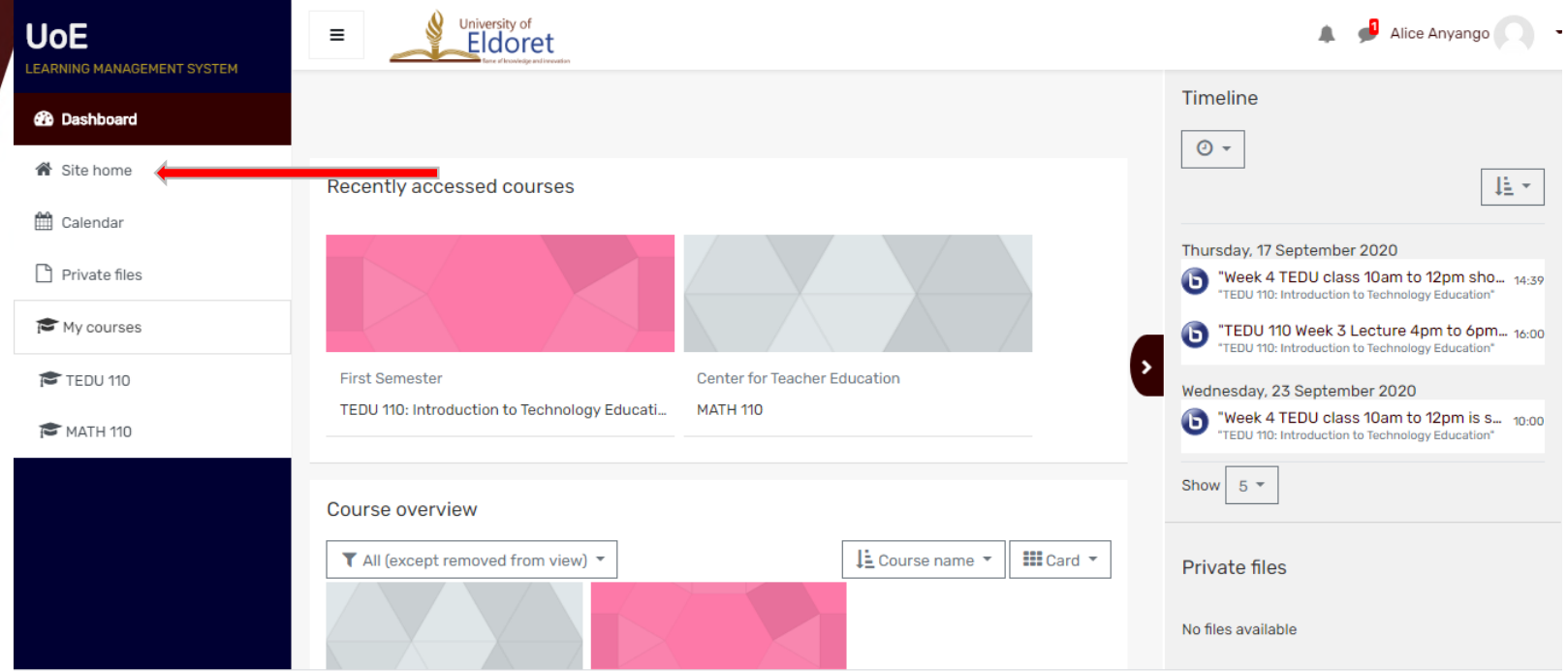

> To find your courses, click on site home.

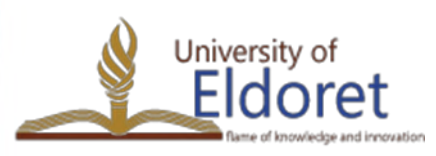

+254 53 2063111 | P. O. Box 1125-30100 ELDORET, KENYA | email: [vc@uoeld.ac.ke](mailto:vc@uoeld.ac.ke) | **www.uoeld.ac.ke**

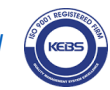

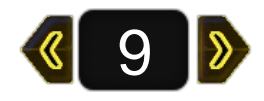

 For instance, for TEDU 110, a course in School of Education, Department of Technology Education, First Year, First Semester, follow the following steps under the Course Categories:

- *School of Education>Department of Technology Education>Undergraduate Programs>Bachelor of Education in Technology Education(BCT)>First Year>First Semester.*
- *Note: If you follow the above steps for your respective courses and you will end up with a list of courses offered that semester.*
- $\triangleright$  Alternatively, enter your course code in the search field, then click on GO to find your course

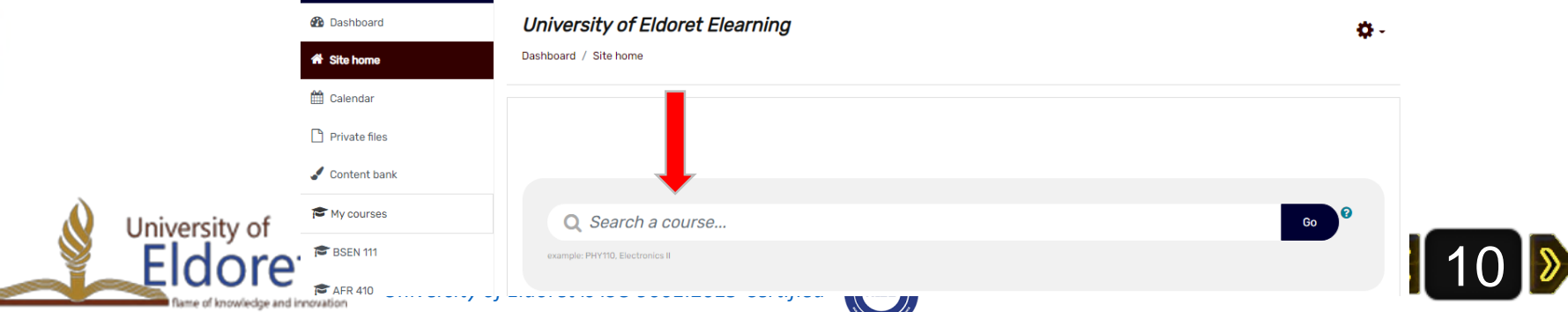

# **ENROLMENT TO COURSES**

Enrolment to course can either be:

- 1) Manually- Your course lecturer will enrol you to a course once you provide him/her with your email address or user name.
- 2) Self enrolment- Your course lecturer will provide an enrolment key to enable you access the course in question.

 $\triangleright$  For instance, for self enrolment to TEDU 110, click on the course and window prompting for an enrolment key will appear.

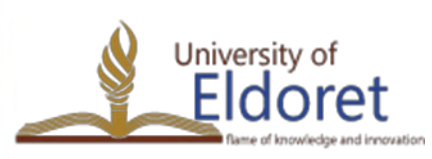

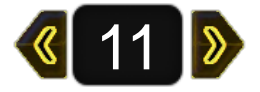

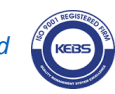

 Enter the enrolment key provided by your course lecturer. Click "Enrol me" to enrol to the course.

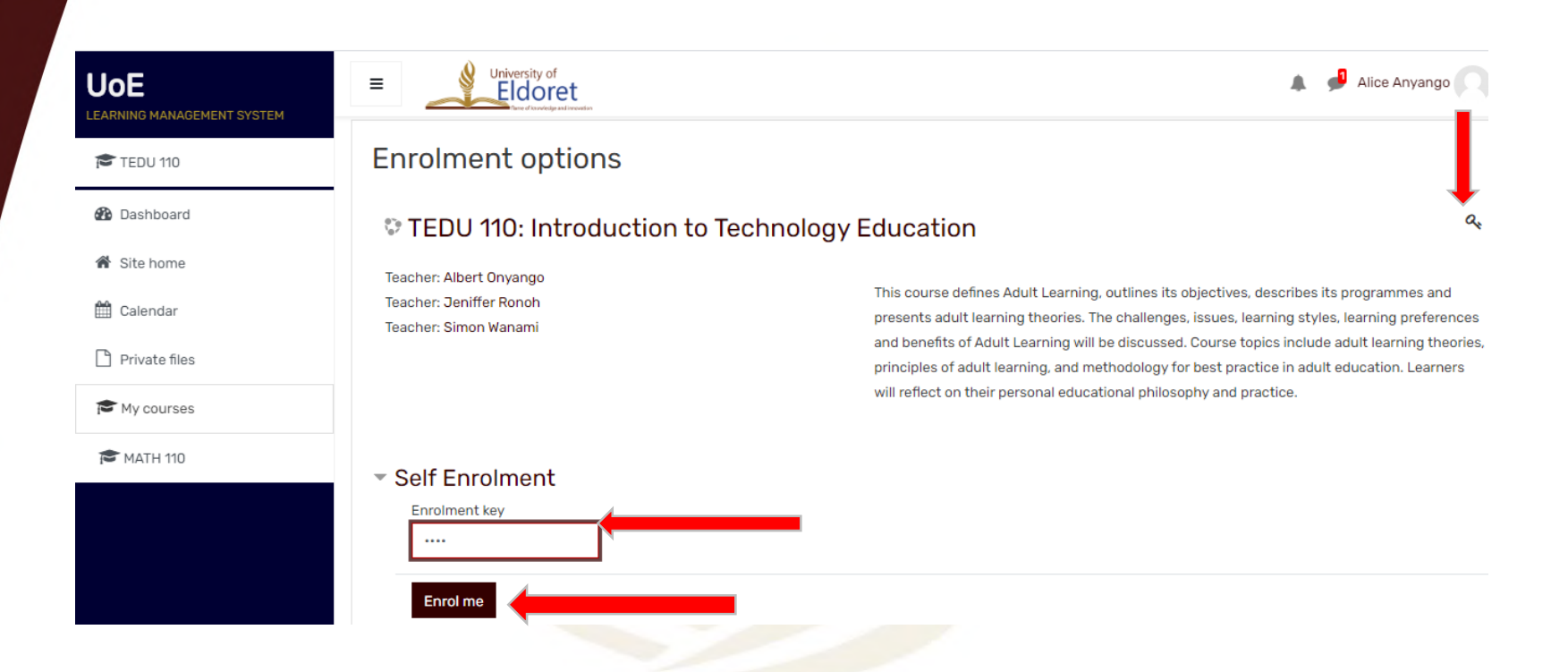

 *Note that the key on your right hand side indicates that self enrolment is enabled for that course.*

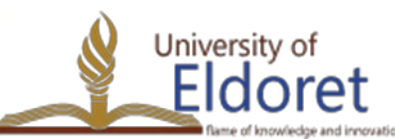

+254 53 2063111 | P. O. Box 1125-30100 ELDORET, KENYA | email: [vc@uoeld.ac.ke](mailto:vc@uoeld.ac.ke) | **www.uoeld.ac.ke**

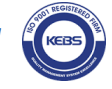

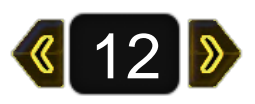

# **ACCESSING COURSE MATERIAL**

 $\geq$ Once enrolled, you will be able to access the course page from where you will view information like the course description, outline, course objectives, references etc.

 $\triangleright$  You will also be able to access all the course materials, including but not limited to; Weekly notes, Books, Videos, External links, Assignments, BigBlueButton web conferencing links and any other material as provided by your lecturer.

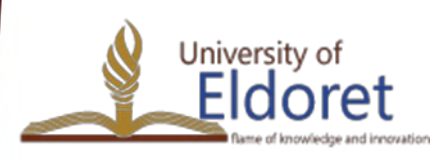

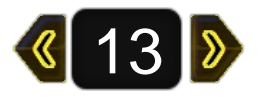

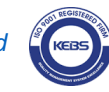

 To access this materials, click on the material in question and then download or view.

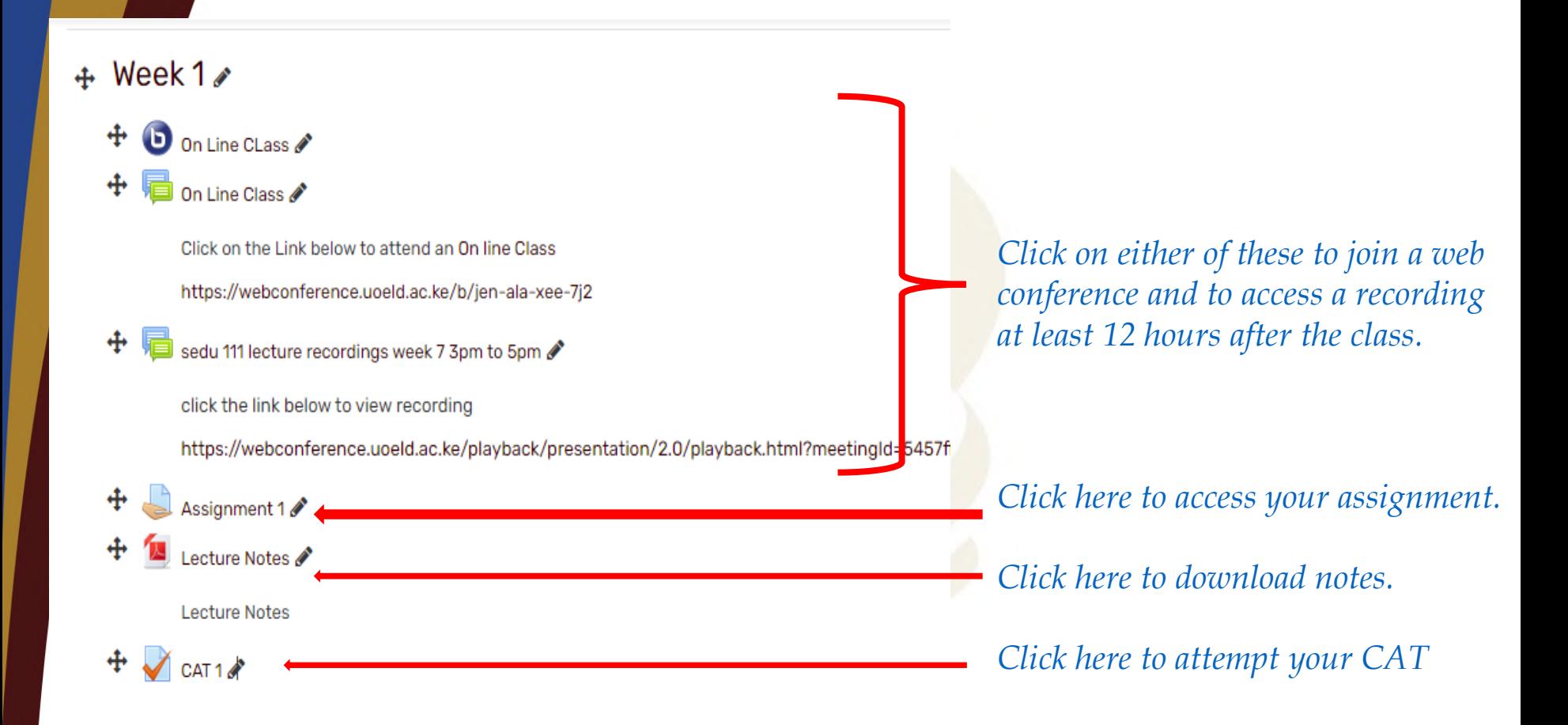

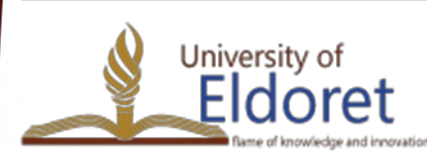

+254 53 2063111 | P. O. Box 1125-30100 ELDORET, KENYA | email: [vc@uoeld.ac.ke](mailto:vc@uoeld.ac.ke) | **www.uoeld.ac.ke**

14

### To join an on line class, You can either:

### **Click on the BigBlueButton icon in the week in question, then click**

#### on "Join session". Allice Anyango Eldoret **IEDU TIU: INTOQUCTION TO TECHNOLOGY EQUCATION**  $\overline{\mathbf{v}}$ Dashboard / My courses / School of Education / Department of Technology Education / Undergraduate Programmes / Bachelor Of Education In Technology Education (Building And Construction Technology) / First Year / First Semester / TEDU 110 / Week 4 / Lecture 2 Week 4 冊 Lecture 2 Week \$ Lecture 2 Ò Week 4 TEDU class 10am to 12p This conference is in progress C This session started at 14:55. There is 1 moderator  $\Box$ Week 4 TEDU class 10am to 12pm D ⊡ **Join session** ъ Lecture 2 C Recordings M There are no recording to show. Lecture 2

# ii) Click on the class link provided, enter your name and admission number the click join to attend class.

#### $\div$  Week 1

#### On Line Class

Click on the Link below to attend an On line Class

https://webconference.uoeld.ac.ke/b/jen-ala-xee-7j2

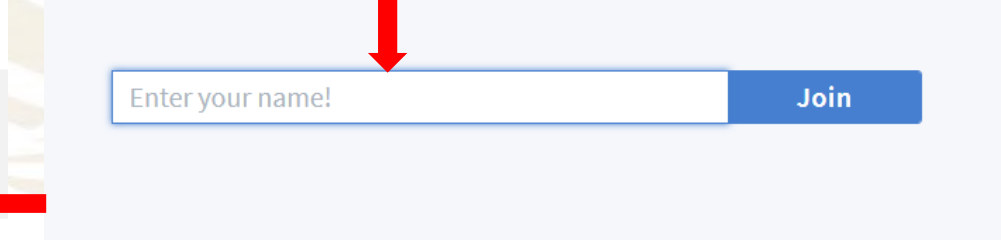

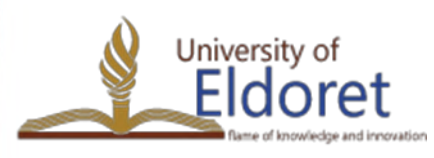

+254 53 2063111 | P. O. Box 1125-30100 ELDORET, KENYA | email: [vc@uoeld.ac.ke](mailto:vc@uoeld.ac.ke) | **www.uoeld.ac.ke**

15

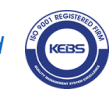

### Join with headphones icon (listen only).

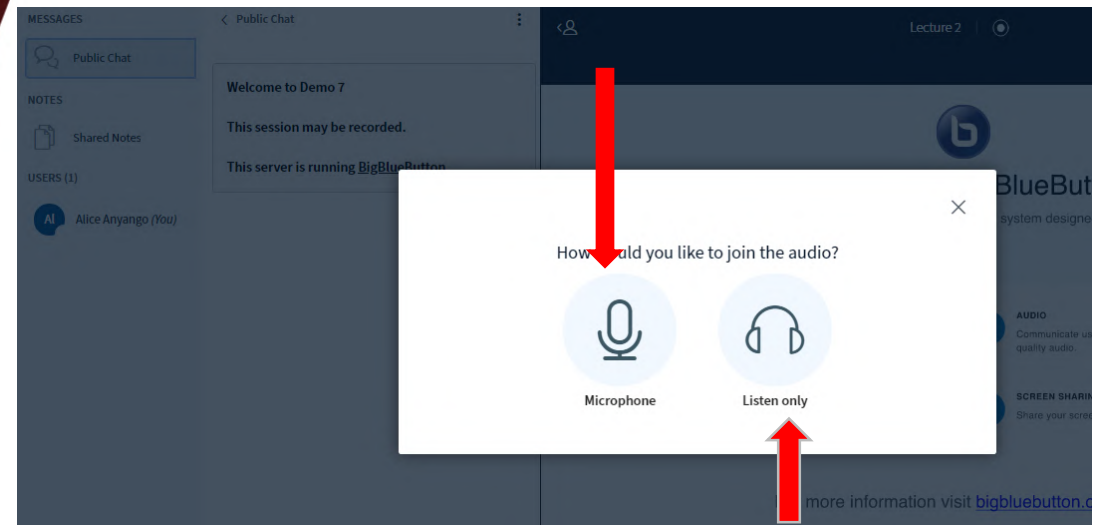

### To speak, leave audio then re-join using a microphone.

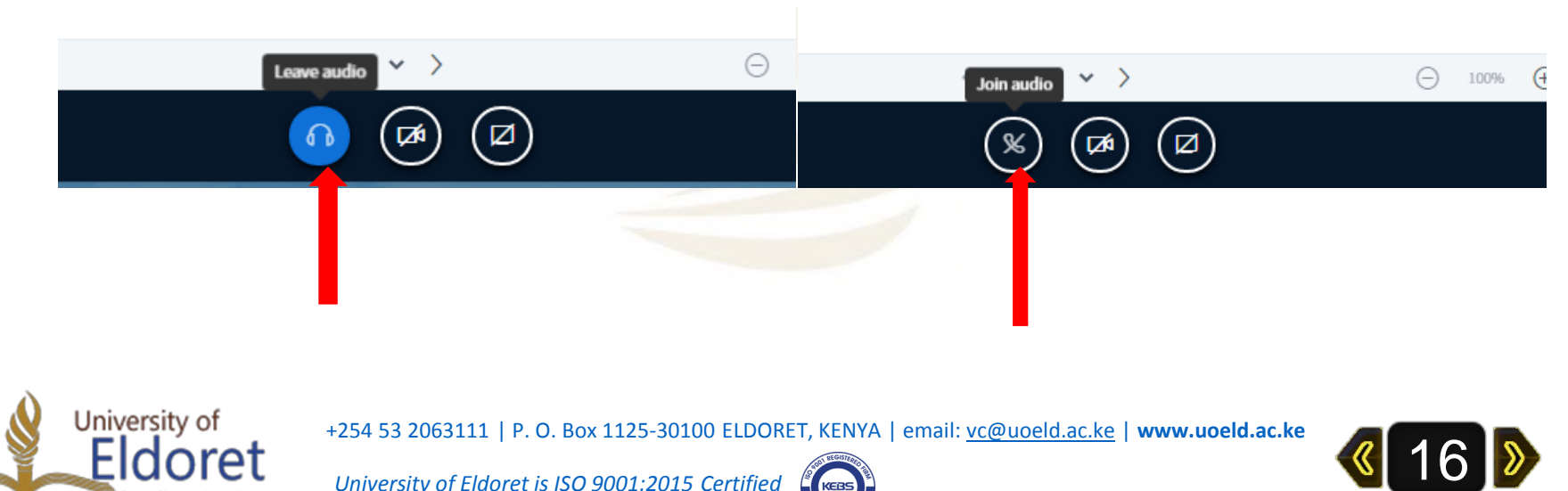

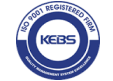

Left click on your name to set status like raise your hand to as a question.

 Click on 'Public Chat' to communicate with your lecturer or type your question.

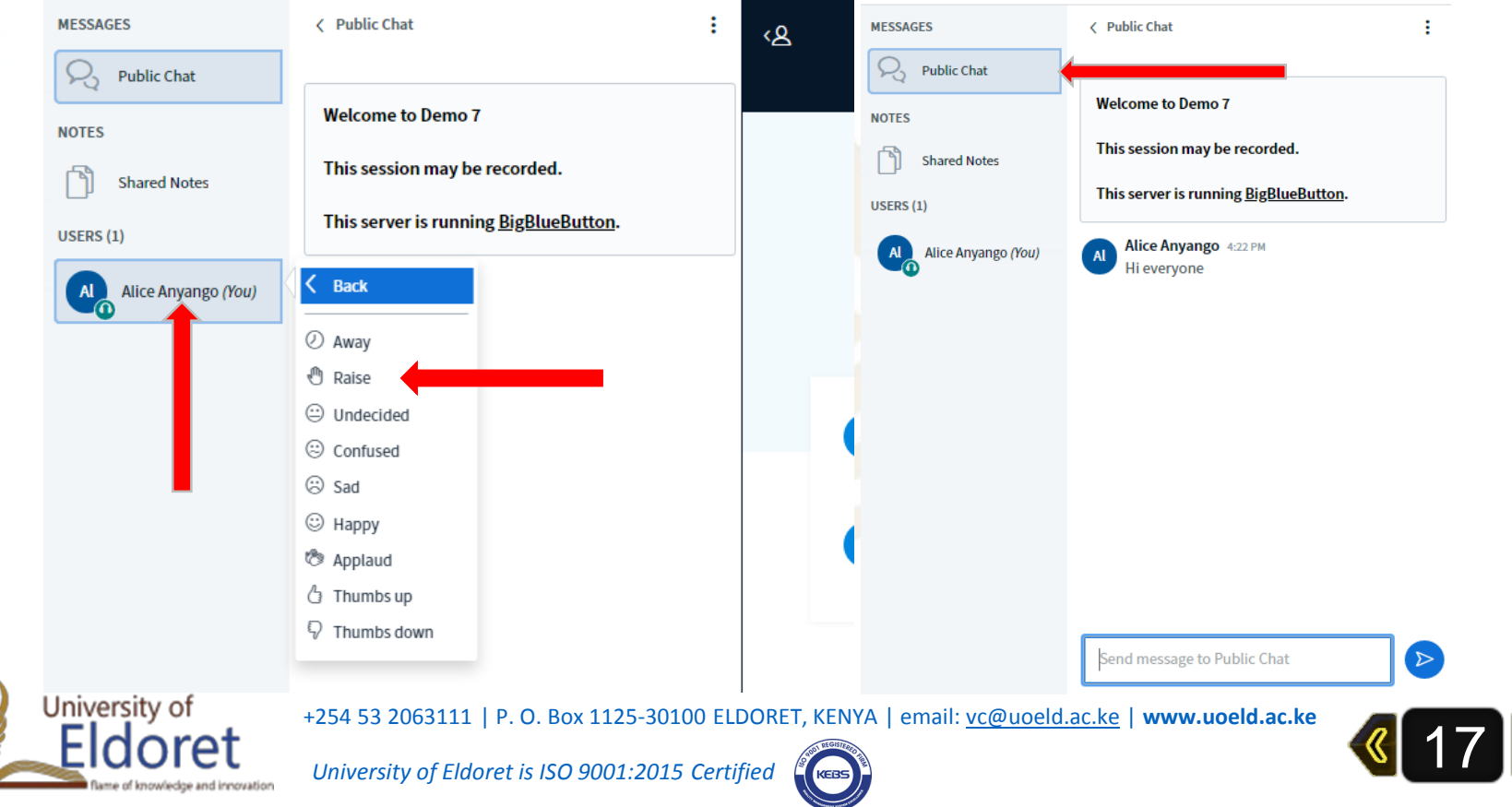

# **SUBMISSION OF ASSIGNMENTS FOR GRADING**

 $\triangleright$  To submit your assignment, follow steps 1 to 4:

Assignment>Add Submission> Add a file>Upload

#### **VVEEK I ASSIGNMENT**  $\blacksquare$  Badges Submission status **M** Participants **Week 1 Assignment**  $\mathbf G$  Competencies **U** Badges **2** Submission No attempt status  $\mathcal G$  Competencies **ED** Grades File submissions **Grading status** Not graded **ED** Grades O D **1** TEDU 973R Adult Due date Monday, 14 September 2020, 12:00 AM **CT TEDU 973R Adult**  $\blacksquare$  Files **Learning Theory** Learning Theory **Time remaining** Assignment is overdue by: 1 day 12 hours  $\Box$  Week 1 ∐ Week 1 **Last modified** C1 week 2  $\Box$  week 2 **Submission**  $\triangleright$  Comments (0) comments You can drag and □ Week 3 □ Week 3 29 September - 5 October Cancel Save changes Add submission 29 September - 5 October  $\mathbf{m} \mathbf{m} \mathbf{m}$ **m** Recent files  $\sim$   $\sim$   $\sim$  $\lambda \sim 10^{-1}$  $\mathbf{A}$   $\bullet$  Jeniffer R Upload a file  $\equiv$  UoE Elearning васпеют от воосанот иг теспиолоду выссают (волонну мно сонышеной теспиолоду) / глыстеат / глыстение / тво и ти / week Attachment **m** Private files / Week 1 Assignment / Edit submission TEDU 110 Choose File Alice Anyango.docx **3** Wikimedia **图** Participants Week 1 Assignment Save as **U** Badges Week 1 Assignment Alice Anyango **■** Competencies **ED** Grades File submissions Maximum file size: 2MB, maximum number of files: 2 Author 10 ₺ 田田田 C TEDU 973R Adult Alice Anyango Learning Theory **3**□ Week 1 Choose licence ? **4**  $\square$  week 2 Licence not specified  $\checkmark$ □ Week 3 Alice Anyang. C 29 September - 5  $we changes$ Cancel October **Upload this file**  $+$ 25 50 <del>and 120 and 2000 ELD</del> email: version email: version email: version email: version email: version email: version email: version email: version email: version email: version email: version email: version email: ve 18 **Eldoret** *University of Eldoret is ISO 9001:2015 Certified*

### assignment>Save changes

# **THANK YOU**

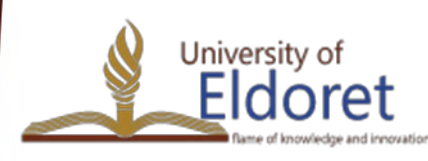

+254 53 2063111 | P. O. Box 1125-30100 ELDORET, KENYA | email: [vc@uoeld.ac.ke](mailto:vc@uoeld.ac.ke) | **www.uoeld.ac.ke**

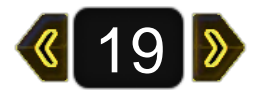

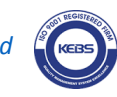